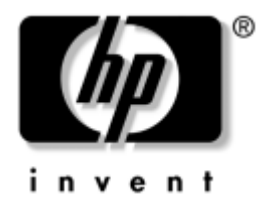

# **Nätverks- & Internethandbok** Arbetsdatorer

Dokumentets artikelnummer: 384570-101

#### **Maj 2005**

Denna handbok innehåller anvisningar och definitioner för användning av funktioner i det nätverkskort (NIC) som förinstallerats i vissa datormodeller. Här fins också information om Internet-leverantörer (ISP; Internet Service Providers) och om hur problem med Internet-uppkopplingen kan lösas.

© Copyright 2005 Hewlett-Packard Development Company, L.P. Informationen i detta dokument kan ändras utan föregående meddelande.

Microsoft och Windows är varumärken som tillhör Microsoft Corporation i USA och andra länder.

Det enda garantiansvar för HP-produkter och HP-tjänster definieras i de uttryckliga garantiavtal som medföljer sådana produkter och tjänster. Ingenting i denna text skall anses utgöra ett ytterligare garantiåtaganden. HP ansvarar inte för tekniska fel, redigeringsfel eller för material som utelämnats i detta dokument.

Detta dokument innehåller information som omfattas av lag om upphovsrätt. Ingen del av detta dokument får kopieras eller reproduceras i någon form utan skriftligt medgivande från Hewlett-Packard Company.

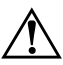

Å **VARNING!** Den här texten ger information om att allvarliga personskador eller dödsfall kan uppstå om instruktionerna inte följs.

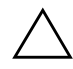

SE UPP! Den här texten innehåller varningar om att utrustningen kan förstöras eller information förloras om inte instruktionerna följs.

#### **Nätverks- & Internethandbok**

Arbetsdatorer Första upplagan (Maj 2005) Dokumentets artikelnummer: 384570-101

# **Innehåll**

### **[1](#page-3-0) [Nätverkskommunikation](#page-3-1)**

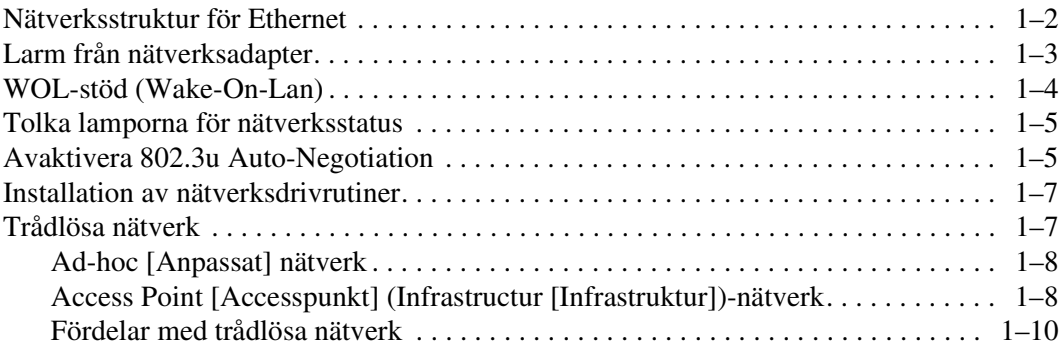

### **[2](#page-13-0) [Internet-kommunikation](#page-13-1)**

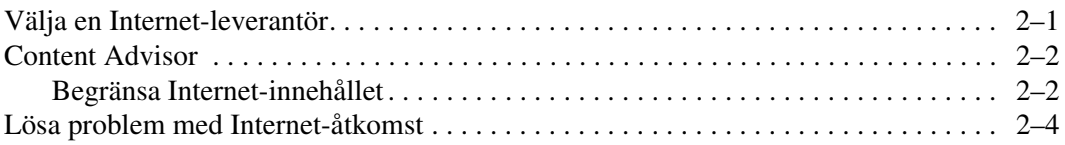

**1**

# **Nätverkskommunikation**

<span id="page-3-1"></span><span id="page-3-0"></span>Följande behandlas i detta avsnitt:

- Nätverksstruktur för Ethernet
- NIC (Network Interface Controller)-baserade alarmfunktioner
- WOL (Wake-On-Lan)-stöd
- Tolka lamporna för nätverksstatus
- Avaktivering av automatisk avkänning
- Installation av nätverksdrivrutiner
- Trådlösa nätverk

I det här avsnittet finns information om Ethernet-nätverk samt de kontakter och de drivrutiner som behövs för anslutningen till ett Ethernet-nätverk. Uppkoppling mot ett nätverk ökar omedelbart potentialen för en högre produktivitet. När nätverksuppkopplingen är aktiv kan du dela på resurser såsom skrivare och utbyta information mellan datorerna samt köra gemensamma program.

Datorn är förberedd för nätverk vilket betyder att den har en inbyggd nätverksadapter och nätverksdrivrutiner är redan installerade på datorns hårddisk. Datorn är klar att anslutas till nätverket.

# <span id="page-4-0"></span>**Nätverksstruktur för Ethernet**

Alla Ethernet-nätverk består av en kombination av följande:

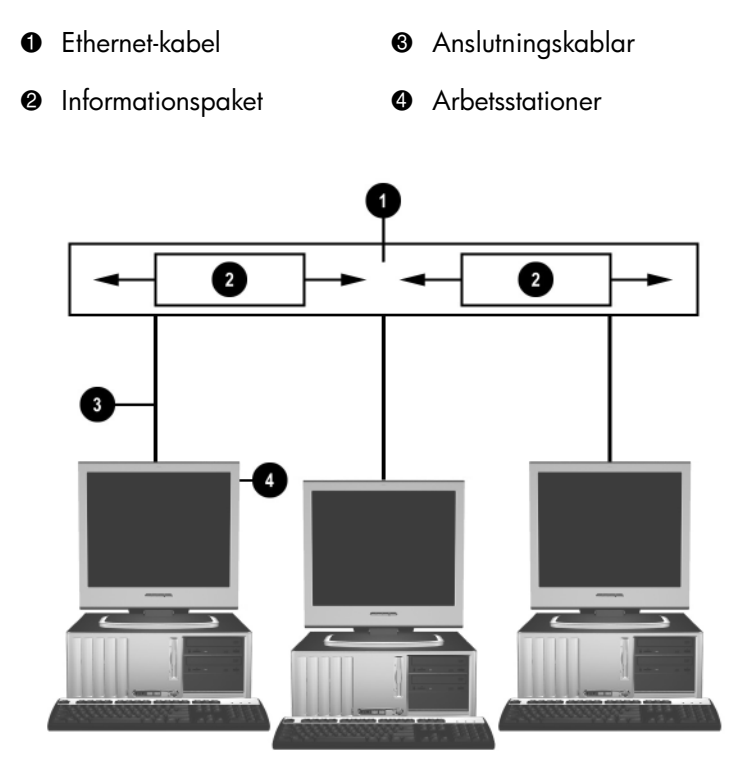

*Nätverksstruktur för Ethernet*

Mer information om identifiering av nätverkskontakten finns i *Konfigureringshandboken* på cd-skivan *Documentation and Diagnostics* [Dokumentation och diagnostik].

## <span id="page-5-0"></span>**Larm från nätverksadapter**

Vissa nätverksadaptrar har larmfunktioner som används för att systemadministratören ska kunna fjärrövervaka alla datorer i nätverken. Datorn kan skicka larm om maskinvara och operativsystem över nätverket innan operativsystemet har laddats, medan operativsystemet laddas, medan datorn är i energisparläge och medan den är avstängd. Beroende på vilken NIC-modell som används kan de här varningsmeddelandena genereras vid följande tillstånd:

- "Hängning" av system-BIOS Vid funktion
- "Hängning" av operativsystemet Vid funktion
- Processor saknas Vid start
- Drifttemperaturen har överskridits Vid funktion
- Chassiintrång Vid start eller vid funktion om datorn är igång
- Watchdog [övervakare] Vid funktion (samma som Operativsystem hänger sig)
- Heartbeat-övervakning Alltid

✎ Nätverksadaptrar med larmfunktioner är kompatibla med ASF-specifikationen (Alert Standard Format) 2.0 och stödjer RMCP (Remote Management and Control Protocol)-baserade larmfunktioner. RMCP-händelser stöds inte på grund av att ingen säkerhet finns i ASF 1.0 specifikationen.

NIC-baserade larmfunktioner aktiveras och konfigureras genom installation av ASF 2.0-agenter för den nätverksadapter som du använder. Dessa hittar du på adressen [www.hp.com](http://www.hp.com). ASF-larmfunktioner kan också aktiveras och konfigureras med Common Information Model (CIM).

# <span id="page-6-0"></span>**WOL-stöd (Wake-On-Lan)**

WOL (Wake-On-Lan) kan aktiveras och avaktiveras i Windows XP och Windows 2000.

Gör så här för att aktivera eller avaktivera WOL:

#### *Windows XP*

- 1. Klicka på **Start > Kontrollpanelen**.
- 2. Dubbelklicka på **Nätverksanslutningar**.
- 3. Dubbelklicka på **Anslutning till lokalt nätverk**.
- 4. Klicka på **Egenskaper**.
- 5. Klicka på **Konfigurera**.
- 6. Klicka på fliken **Energisparfunktioner** och markera eller avmarkera kryssrutan för att **enheten ska kunna "väcka" datorn**.

#### *Windows 2000*

- 1. Klicka på **Start > Inställningar > Kontrollpanelen**.
- 2. Dubbelklicka på **Nätverks- och uppringningsanslutningar**.
- 3. Högerklicka på **Anslutning till lokalt nätverk**.
- 4. Klicka på **Egenskaper**.
- 5. Klicka på **Konfigurera**.
- 6. Klicka på fliken **Energisparfunktioner** och markera eller avmarkera kryssrutan för att **enheten ska kunna "väcka" datorn**.

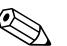

✎ Mer information om WOL finns i *Remote Management Administrators Guide*. *Remote Management Administrators Guide*  ingår i Remote Management Setup Utilities som finns på cd-skivan *Support Software* och på [http://www.hp.com.](http://www.hp.com)

# <span id="page-7-0"></span>**Tolka lamporna för nätverksstatus**

Vissa Ethernet-nätverkskort har lampor för nätverksstatus:

- LNK-lampan lyser när datorn är fysiskt ansluten till ett aktivt nätverk.
- ACT-lampan lyser när datorn upptäcker nätverksaktivitet. När datorn är ansluten till ett hårt belastat nätverk lyser aktivitetslampan nästan hela tiden.
- Drifthastighetslampan lyser vid drift med 1000 eller 100 Mbps. Lampans färg visar vilken drifthastighet som används.

Vissa NIC har bara två statuslampor där den ena lyser vid koppling eller blinkar vid aktivitet, medan den andra visar 1000- eller 100-Mbps hastighet. Den inbyggda NIC i har två statuslampor på nätverkskontakten:

- Koppling/Aktivitet Lyser grönt när kortet är fysiskt anslutet till nätverket och blinkar för att visa nätverksaktivitet.
- Drifthastighetslampa Lyser grönt vid hastigheten 1000 Mbps, lyser gult vid 100 Mbps och är släckt vid 10 Mbps.

# <span id="page-7-1"></span>**Avaktivera 802.3u Auto-Negotiation**

NIC med Auto-Negotiation finner automatiskt den maximala nätverkshastigheten och fastställer om duplex på nätverket är en möjlighet samt konfigurerar sig själv i högsta gemensamma kombination. Datorn startar Auto-Negotiation så snart en giltig nätverksuppkoppling har skapats eller när NIC-drivrutinen laddas.

Utöver att fastställa nätverkets drifthastigheten kontrollerar datorn om full-duplex stöds. System med full-duplex kan sända och ta emot information i nätverket samtidigt. Halvduplex-system kan inte sända och ta emot samtidigt.

Om så behövs kan Auto-Negotiation avaktiveras och systemet kan ställas in till att endast använda ett enda läge.

#### *Windows XP*

- 1. Klicka på **Start > Kontrollpanelen**.
- 2. Dubbelklicka på **Nätverksanslutningar**.
- 3. Dubbelklicka på **Anslutning till lokalt nätverk**.
- 4. Klicka på **Egenskaper**.
- 5. Klicka på **Konfigurera**.
- 6. Klicka på fliken **Avancerat**.
- 7. Välj **Länkhastighet och duplex** i listrutan Egenskap.
- 8. Ändrar hastigheten och duplex-inställningen till önskade värden beroende på nätverkets egenskaper.
- 9. Klicka på **OK**. Du kan bli ombedd att starta om datorn så att ändringarna träder i kraft.

#### *Windows 2000*

- 1. Klicka på **Start > Inställningar > Kontrollpanelen**.
- 2. Dubbelklicka på **Nätverks- och uppringningsanslutningar**.
- 3. Högerklicka på **Anslutning till lokalt nätverk**.
- 4. Klicka på **Egenskaper**.
- 5. Klicka på **Konfigurera**.
- 6. Klicka på fliken **Avancerat**.
- 7. Välj **Kopplingshastighet / Duplexläge** i listrutan Egenskap.
- 8. Ändrar hastigheten och duplex-inställningen till önskade värden beroende på nätverkets egenskaper.
- 9. Klicka på **OK**. Du kan bli ombedd att starta om datorn så att ändringarna träder i kraft.

Mer information finns i dokumentationen som medföljde nätverkskortet.

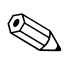

✎ Vid användning av 100BaseTX och 1000BaseT krävs ett CAT5 UTP-kablage eller bättre (CAT5, CAT5a, CAT6).

# <span id="page-9-0"></span>**Installation av nätverksdrivrutiner**

NIC-enhetens drivrutiner gör att drivrutiner laddas korrekt i det operativsystem som används, vilket möjliggör kommunikation med nätverket.

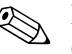

✎ Drivrutiner för Windows XP medföljer. Om du använder ett annat operativsystem kan drivrutinerna installeras från de media som medföljde nätverksoperativsystemet eller erhållas från HP. Om det blir nödvändigt att installera operativsystemet på nytt använder du cd-skivan *Restore Plus!*.

Installera rätt enhetsdrivrutiner som passar det operativsystem som du använder (se nedan).

*Windows XP*

- 1. Klicka på **Start > Kontrollpanelen**.
- 2. Dubbelklicka på **Nätverksanslutningar**.
- 3. Dubbelklicka på ikonen för **handboken Ny anslutning** och följ anvisningarna på skärmen.

#### *Windows 2000*

Drivrutiner för Windows 2000 medföljer ej. Gå till <www.hp.com> för att hämta drivrutinerna och installationsanvisningarna.

## <span id="page-9-1"></span>**Trådlösa nätverk**

Ett trådlöst LAN ger samma funktionalitet som ett kabelanslutet, men utan att du behöver installera nätverkskablar eller annan nätverksutrustning, vilket gör att det är enklare att installera.

Ett trådlöst LAN kan konfigureras för två olika slags operationer. Även om båda metoderna har sina fördelar kan en av dem vara lämpligare för dina behov. Studera följande konfigurationsinformation för att bestämma vilken metod som passar dig bäst.

- Ad-hoc [Anpassat] nätverk
- Access Point [Accesspunkt] (Infrastructur [Infrastruktur])-nätverk

### <span id="page-10-0"></span>**Ad-hoc [Anpassat] nätverk**

Ett anpassat nätverk är enklast att installera och är idealiskt för mindre kontor. Anpassade, trådlösa nätverk kan bestå av två eller flera trådlösa klientdatorer som är konfigurerade för kommunikation med varandra. Alla anpassade klientdatorer kommunicerar direkt med varandra utan användning av en Access Point [accesspunkt] (AP). Som användare i den här typen av nätverk kan du snabbt skapa ett trådlöst nätverk för att kunna dela filer med annan personal, använda en gemensam kontorsskrivare och koppla upp dig mot Internet via en enda gemensam anslutning.

Anpassade nätverk är kostnadsbesparande, eftersom inga andra komponenter behövs till enheterna (accesspunkter, hubbar eller routers) för att ett nätverk ska skapas. I ett anpassat nätverk kan emellertid din dator endast kommunicera med andra trådlösa klientdatorer i närheten.

### <span id="page-10-1"></span>**Access Point [Accesspunkt] (Infrastructur [Infrastruktur])-nätverk**

Accesspunkt-nätverk brukar även benämnas "infrastruktur"-nätverk. Den viktigaste skillnaden mellan ett trådlöst accesspunkt-nätverk och ett anpassat nätverk är – accesspunkten (Access Point). Accesspunkten utgör medelpunkten för all datatrafik i det trådlösa nätverket och här hanteras alla trådlösa datatransaktioner.

Accesspunkten utvidgar räckvidden för det trådlösa LAN. Varje trådlös klientdator kan kommunicera med övriga datorer som är utrustade med trådlösa enheter som befinner sig inom accesspunktens räckvidd.

Dessutom kan den trådlösa infrastrukturen ge åtkomst till ett befintligt, kabelanslutet LAN. Genom denna koppling kan datorer i det trådlösa infrastruktur-LAN komma åt övriga kabelanslutna LAN-resurser och LAN-verktyg, inklusive Internet-uppkoppling, epost-funktion, filöverföring och delning av skrivare. HP kan erbjuda alla de installationstjänster som du behöver för att bygga ut ditt kabelanslutna LAN med ett trådlöst LAN.

Förutom de datorer som ansluts till ett trådlöst nätverk behöver du bara två andra typer av utrustning för att få ditt trådlösa accesspunkt-nätverk klart för drift:

- **Accesspunkter:** trådlösa sändare som ansluter varje användare inom sändarens räckvidd till det trådlösa LAN. Du kan installera så många accesspunkter som du behöver i ditt nätverk, och lätt installera nya sådana allteftersom nätverket växer, så att du kan täcka in en hel kontorssvit med ett enda trådlöst LAN. Varje accesspunkt behöver två anslutningar:
	- ❏ Ett standarduttag för strömförsörjning
	- ❏ En Ethernet-anslutning till det befintliga kabelanslutna LAN eller inkommande Internet-anslutning
- **Trådlösa LAN-kort:** den trådlösa motsvarigheten till ett nätverkskort (NIC), som gör att en PC kan kommunicera med det trådlösa nätverk. Många HP-datorer har inbyggda, trådlösa LAN-kort. De kan därför anslutas till ett trådlöst nätverk så snart de packats upp. Om din PC saknar ett trådlöst kort, kan du enkelt installera ett. Mer information om installationen finns i *Konfigureringshandboken* på cd-skivan *Documentation and Diagnostics* [Dokumentation och diagnostik].

### <span id="page-12-0"></span>**Fördelar med trådlösa nätverk**

"Wireless local area networking" [Trådlösa lokala nätverk] (WLAN) ger företaget större flexibilitet och tillgänglighet. Bland fördelarna med trådlösa nätverk kan nämnas:

- Inga personalkrävande eller dyra kabelanslutningar måste installeras på arbetsplatsen.
- Hela arbetsplatser kan anslutas eller flyttas med minimala stillestånd.
- Personalen kan möblera om på sina respektive arbetsplatser utan att åtkomsten till nätverket begränsas av ett vägguttag.
- Ett WLAN kan ofta installeras snabbare och mer kostnadseffektivt än ett kabelanslutet nätverk.
- Fler datorer kan snabbt och till minimal kostnad anslutas till ett WLAN.
- Ett WLAN är potentiellt enklare att underhålla och hantera än ett kabelanslutet nätverk.
- Ett WLAN ger personalen ökad frihet genom att de får tillgång till realtidsinformation när och var som helst inom kontors- eller skolmiljön.

Mer information om trådlösa nätverk finns på adressen [www.hp.com](http://www.hp.com) eller hos närmaste HP-återförsäljare.

**2**

# **Internet-kommunikation**

<span id="page-13-1"></span><span id="page-13-0"></span>Följande behandlas i detta avsnitt:

- Välja en Internet-leverantör
- Content Advisor
- Lösa problem med Internet-åtkomst

### <span id="page-13-2"></span>**Välja en Internet-leverantör**

Från en Internet-leverantör (ISP) får du möjlighet till Internet-uppkoppling (telefon, kabel, DSL eller trådlös) och nödvändig programvara för uppkopplingen. De flesta ISP erbjuder också e-post, tillgång till nyhetsgrupper, utrymme för webb-sidor samt teknisk support. Vissa ISP erbjuder också tjänster såsom webb-hotell till både företag och privatpersoner som vill handla via Internet. Du kan välja lokala och nationella ISP.

Online-tjänster som t.ex. MSN och America Online (AOL), erbjuder specialfunktioner, innehåll och teknisk support förutom att också ge tillgång till Internet. Från en online-tjänst kan du få en kategoriserad, anpassningsbar hemsida som gör det enklare för dig att hitta de mest populära och användbara webb-platserna på Internet.

Om du vill hitta en Internet-leverantör som passar dig bäst kan du:

- Leta i telefonkatalogen
- Fråga vänner eller arbetskamrater
- Om du redan har tillgång till Internet kan du använda en sökmotor, exempelvis AltaVista, för att hitta en ISP eller en leverantör av online-tjänster.
- Internet-leverantörer har oftast olika typer av abonnemang för olika behov. Jämför de olika leverantörernas abonnemangstyper och priser innan du bestämmer dig.

## <span id="page-14-0"></span>**Content Advisor**

Internet ger dig tillgång till ett stort urval av information, men all information är kanske inte lämplig för alla.

Med Content Advisor kan du:

- Styra Internet-åtkomsten
- Ställa in ett lösenord
- Göra en lista över webbplatser som inte kan ses av personer som använder din dator
- Definiera den typ av innehåll som ska kunna ses av dem som använder datorn med eller utan ditt tillstånd

### <span id="page-14-1"></span>**Begränsa Internet-innehållet**

#### *Windows XP*

Om du inte redan har aktiverat Content Advisor:

- 1. Klicka på **Start > Kontrollpanelen**.
- 2. Dubbelklicka på **Internet-alternativ**.
- 3. Klicka på fliken **Innehåll**.
- 4. I området Content Advisor klickar du på knappen **Aktivera**. Om du redan har ett lösenord för Internet-inställningar måste du ange det här.
- 5. Klicka på en kategori i listan och dra sedan reglaget för att ställa in önskade gränser. Upprepa detta för varje kategori som du vill begränsa.
- 6. Klicka på **OK** och skriv sedan ditt lösenord i lösenordsrutan. En dialogruta informerar dig om att Content Advisor är på. Klicka på **OK**.

Om du redan har aktiverat Content Advisor:

- 1. Klicka på **Start > Kontrollpanelen**.
- 2. Dubbelklicka på **Internet-alternativ**.
- 3. Klicka på fliken **Innehåll**.
- 4. Gör så här för att ändra inställningarna:
	- a. Klicka på knappen **Inställningar**. Ange ditt lösenord och klicka på **OK**.
	- b. Klicka på en kategori i listan och dra sedan reglaget för att ställa in önskade gränser. Upprepa detta för varje kategori som du vill begränsa.
- 5. Avaktivera Content Advisor på följande sätt:
	- a. Klicka på knappen **Avaktivera**. Ange ditt lösenord och klicka på **OK**.
	- b. En dialogruta informerar dig om att Content Advisor har stängts av. Klicka på **OK**.

#### *Windows 2000*

Om du inte redan har aktiverat Content Advisor:

- 1. På skrivbordet i Windows väljer du **Start > Inställningar > Kontrollpanel**.
- 2. Dubbelklicka på **Internet-alternativ**.
- 3. Klicka på fliken **Innehåll**.
- 4. I området Content Advisor klickar du på knappen **Aktivera**.
- 5. Klicka på en kategori i listan och dra sedan reglaget för att ställa in önskade gränser. Upprepa detta för varje kategori som du vill begränsa.
- 6. Klicka på **OK** och skriv sedan ditt lösenord i lösenordsrutan. En dialogruta informerar dig om att Content Advisor är på. Klicka på **OK**.

Om du redan har aktiverat Content Advisor:

- 1. Klicka på **Start > Inställningar > Kontrollpanelen**.
- 2. Dubbelklicka på **Internet-alternativ**.
- 3. Klicka på fliken **Innehåll**.
- 4. Gör så här för att ändra inställningarna:
	- a. Klicka på knappen **Inställningar**. Ange ditt lösenord och klicka på **OK**.
	- b. Klicka på en kategori i listan och dra sedan reglaget för att ställa in önskade gränser. Upprepa detta för varje kategori som du vill begränsa.
- 5. Avaktivera Content Advisor på följande sätt:
	- a. Klicka på knappen **Avaktivera**. Ange ditt lösenord och klicka på **OK**.
	- b. En dialogruta informerar dig om att Content Advisor har stängts av. Klicka på **OK**.

# <span id="page-16-0"></span>**Lösa problem med Internet-åtkomst**

Om du får problem med Internet-åtkomsten kontaktar du din ISP eller studerar vanliga orsaker och åtgärder i följande tabell.

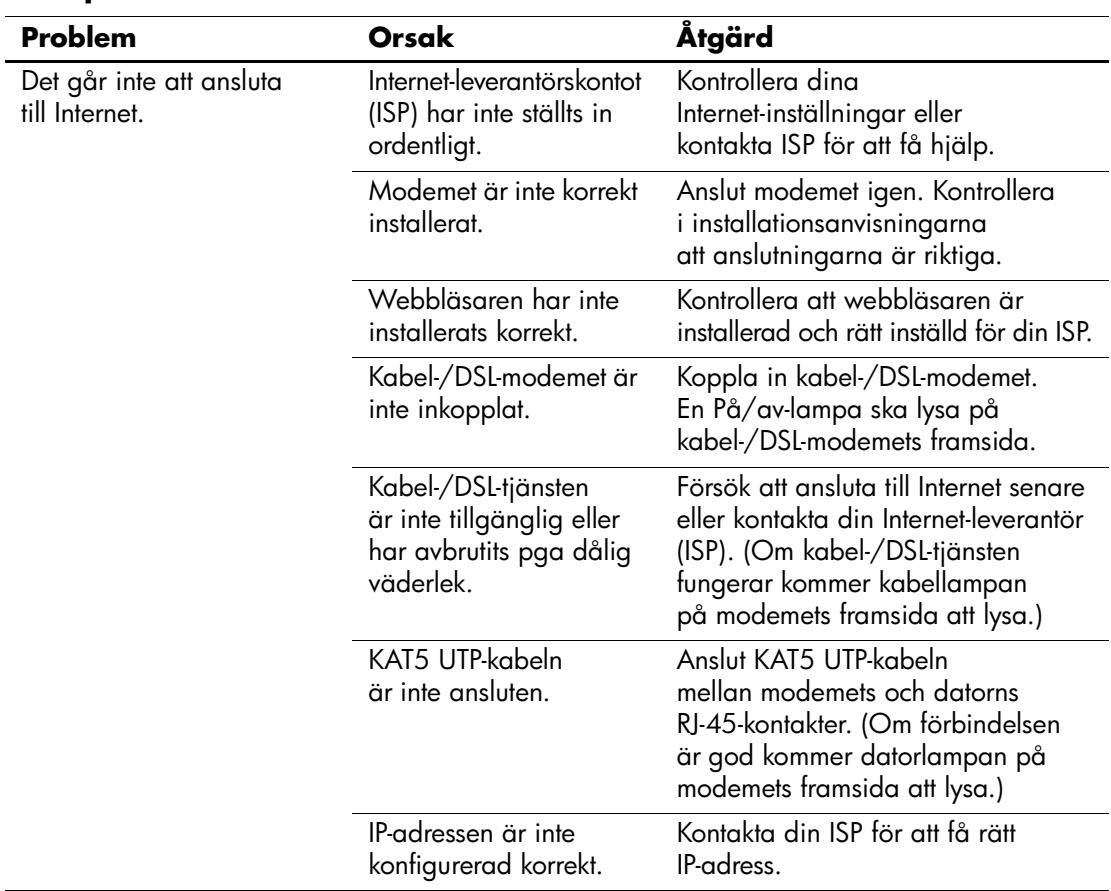

#### **Lösa problem med Internet-åtkomst**

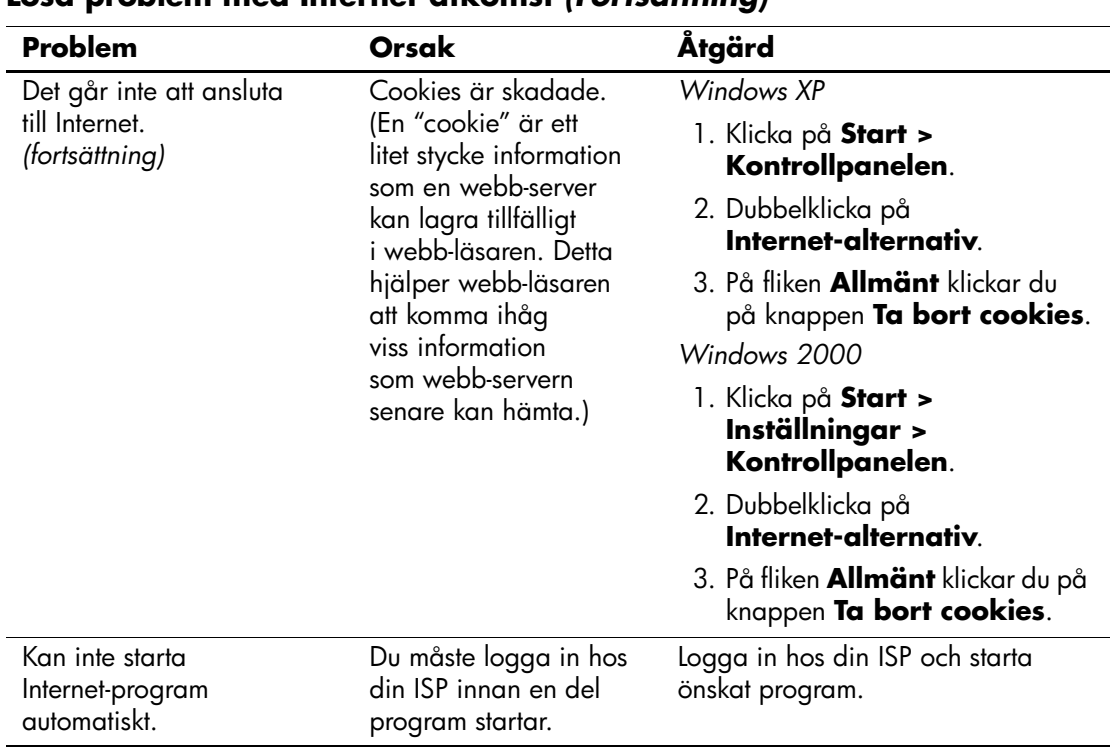

#### **Lösa problem med Internet-åtkomst** *(Fortsättning)*

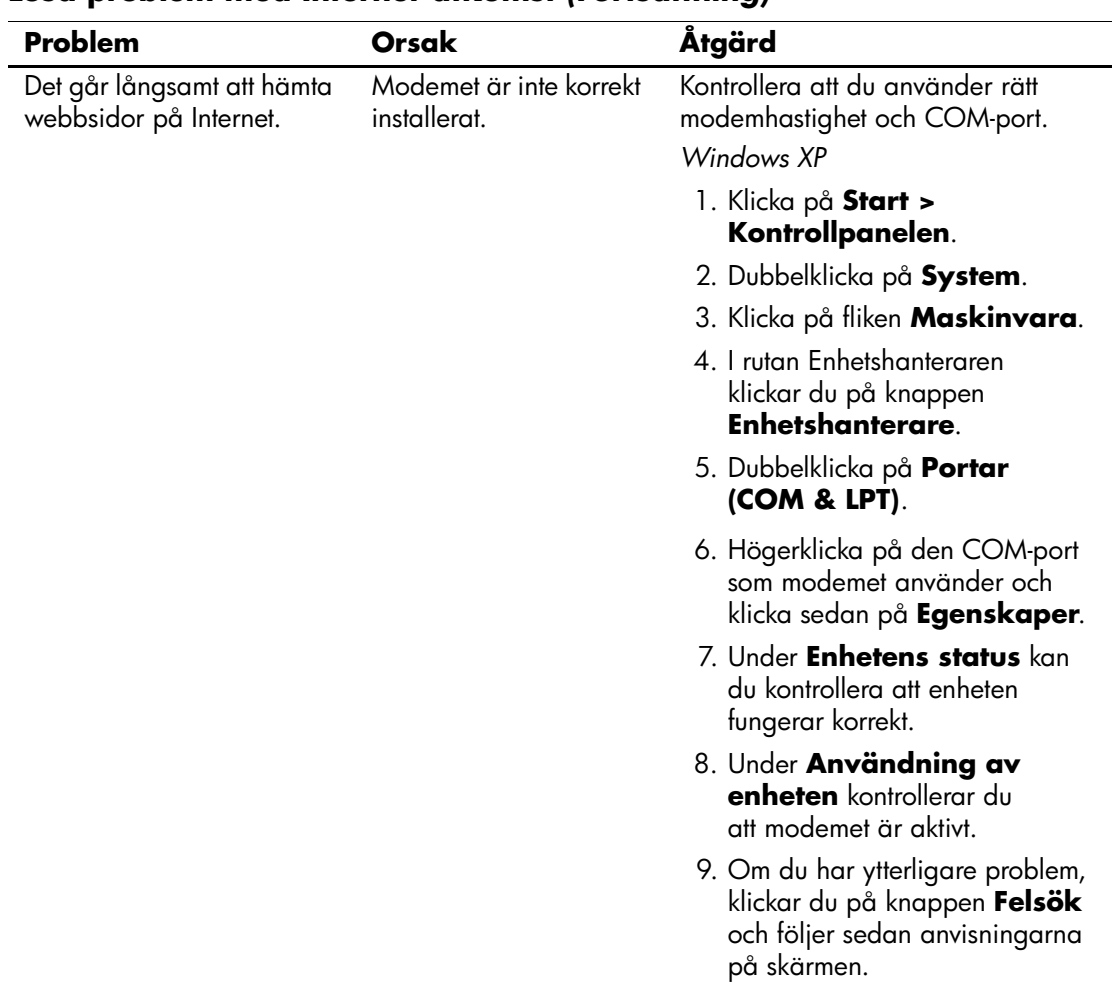

### **Lösa problem med Internet-åtkomst** *(Fortsättning)*

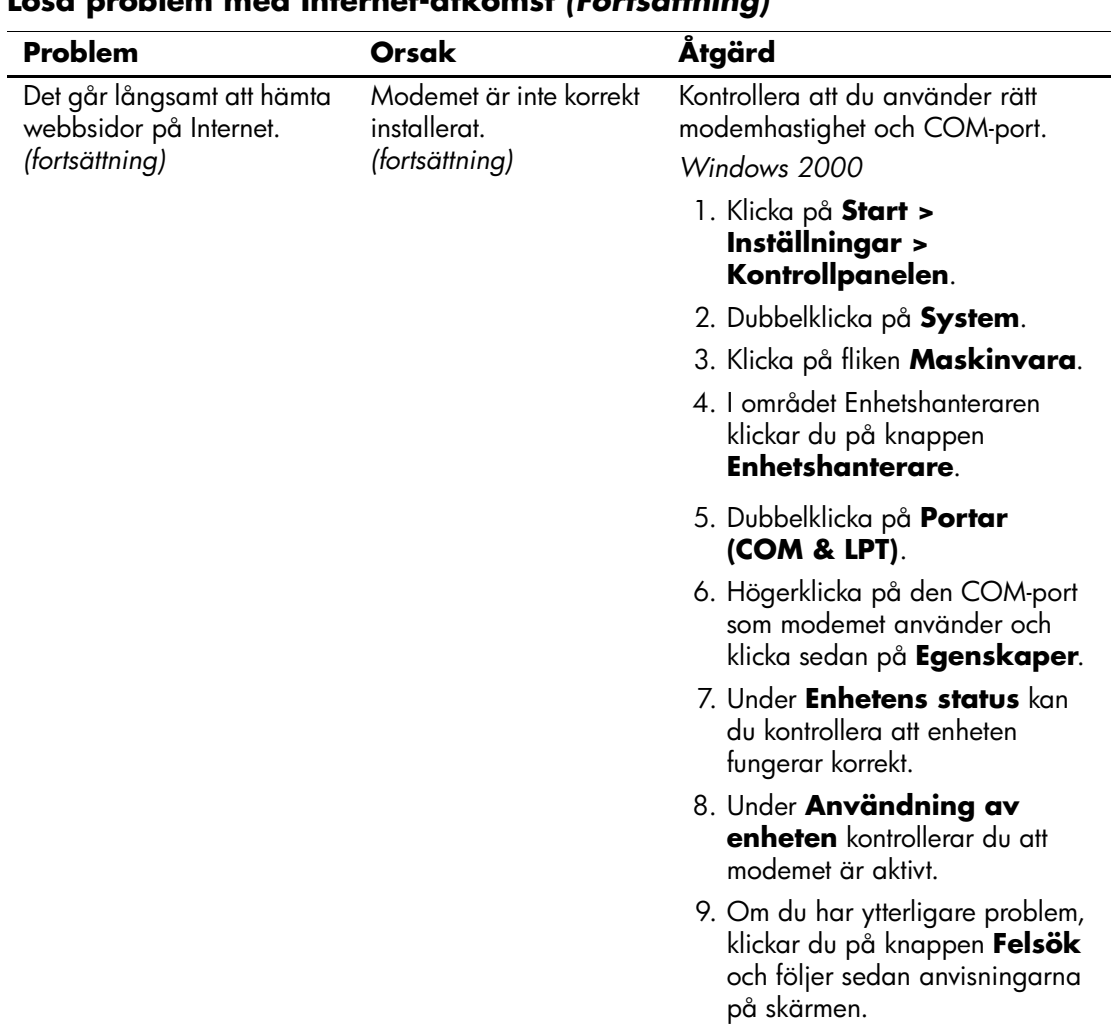

#### **Lösa problem med Internet-åtkomst** *(Fortsättning)*